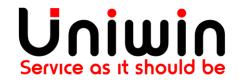

Contact us at: support@uniwin.se

# **Unifaun Integration App - Printing Favorites user guide**

### What is Printing Favorite?

Printing favorites are templates where you select senders, receivers, services, addons, contents, etc., which you set as default values or selections for a particular printing favorite. A printing favorite is not a fixed template but an opportunity for you to control and limit the choices that can be made when printing.

### Reference:

Login in to your https://www.unifaunonline.se/ -> Go to Help -> Help Page -> Printing Favorites

#### Note:

Using the above reference you can get more information about how to add printing favorites with senders, receivers, services, addons, contents, etc.,

## How to create Printing Favorites in Unifaunonline.se?

### **Steps:**

- 1. Login into your Unifaunonline.se account
- 2.Go to Maintenance > Printing Favorites
- 3.Click -> New Printing Favorite Button
- 4.Enter your printing favorite name under the heading "Basic Information"

### **New Favorite**

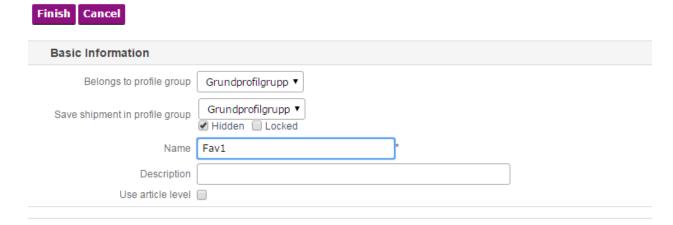

5. Click Change Button under the heading "Service and Addons"

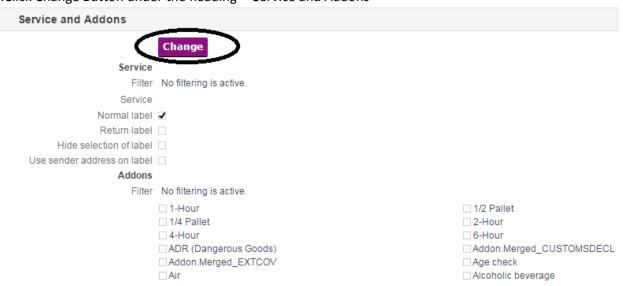

6. Choose any one of the service from Dropdown and click OK.

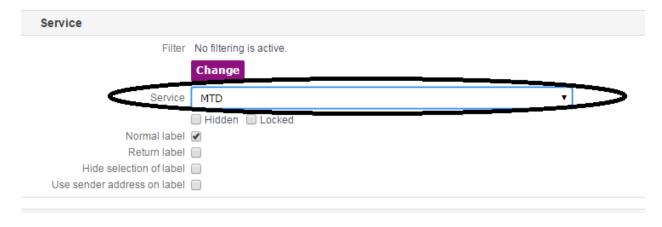

#### 7. Click Finish

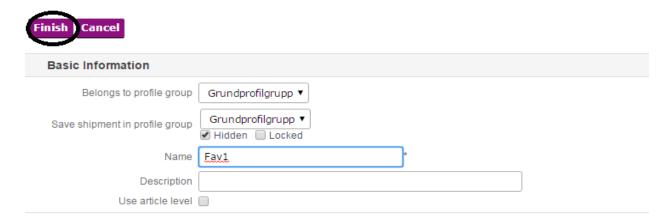

8. Go to Maintenance - > Printing Favorites -> Click Search Button -> Here you can see your existing Printing Favorites list.

## **Printing Favorites**

**■** 🖈 🗶 Fav1

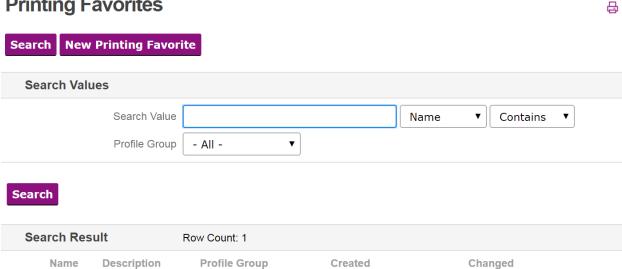

Grundprofilgrupp

2017-01-27 13:19

2017-01-27 14:03

## **How to Add Printing Favorites to your Unifaun Integration App?**

### **Steps:**

- 1.Go to Unifaun Integration App
- 2.Go to Printing Favorites
- 3. Enter your Printing Favorite name and click Submit.

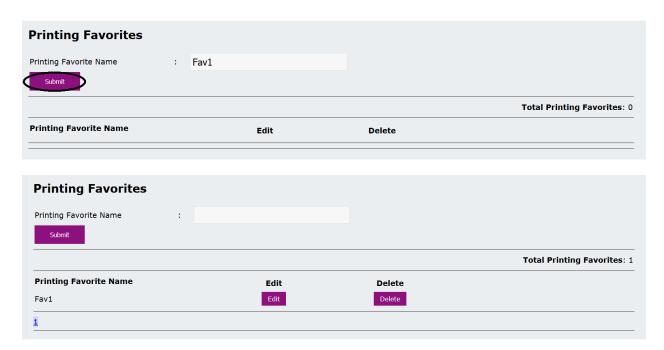

3. Create a mapping with your Printing Favorite

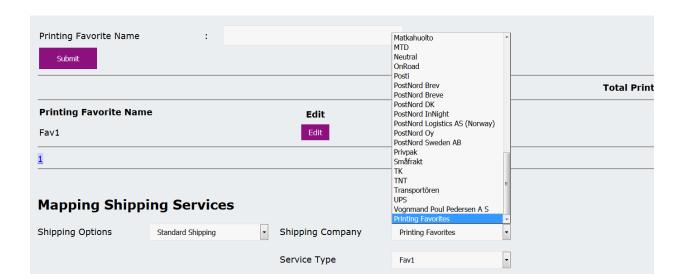

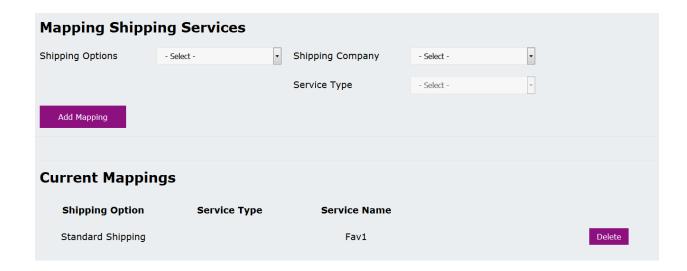

- 4. Create a order using Standard Shipping option
- 5.Go to https://www.unifaunonline.se/ account Shipment -> Stored Printings
  Go to your latest order Here you can see your Printing Favorite Name and Service name which you used in Printing Favorites.

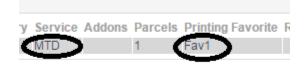

-- Thank You --